# Welcome to the Trilogy Apple Users Group

### TAUG Technical Presentation

**Shareables** 

### Quickies 2 short stand-alone subjects

### **Shareables**Calendar, Reminders, Notes, Photos\*

### Next time?

Apple Pay? Where stuff is stores? Your ideas?

9:07 🖊

### Simpson's Paradox and Interpreting Data

···· 🖘 91

The challenge of finding the right

Find Selection Look Up Edward Hugh Simpson, a statistician and former cryptanalyst at Bletchley Park, described the statistical phenomenon that takes his name in a technical paper in 1951. Simpson's paradox highlights one of my favourite things about data: the need for good intuition regarding the real world and how most data is a finite dimensional representation of a much larger, much more complex domain. The art of data science is seeing beyond the data — using and developing methods and tools to get an idea of what that hidden reality looks like. Simpson's paradox showcases the importance of skepticism and interpreting data with respect to the real world, and also the dangers of oversimplifying a more complex truth by trying to see the whole story from a single data-viewpoint.

The paradox is relatively simple to state,

## Quickies 1. Text lookup

On the iPhone or iPad...

- 1. Hard-tap to select a word/phrase
- 2. Navigate to Look Up and tap it
- 3. Read the definition

9:07 🖊

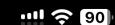

### Simpson's Paradox and Interpreting Data

The challenge of finding the right view through data

Edward Hugh Simpson, a statistician and former cryptanalyst at Bletchley Park, described the statistical phenomenon that takes his name in a technical paper in 1951. Simpson's paradox highlights one of my favourite things about data: the need

#### cryptanalyst

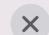

#### Dictionary

#### cryptanalyst | ,krip |tan(ə)list | noun

 an expert in deciphering coded messages without prior knowledge of the key

Oxford Dictionary of English

#### crypt·an·a·lyst | ,krip 'tanələst | noun

 an expert in deciphering coded messages without prior knowledge of the key

New Oxford American Dictionary

### Quickies 1. Text lookup

### and Interpreting Data

e right view through data

phenomenon that takes his name in a son's paradox highlights one of my favourite r good intuition regarding the real world and nsional representation of a much larger, much rt of data science is seeing beyond the data—s and tools to get an idea of what that hidden tradox showcases the importance of skepticism pect to the real world, and also the dangers of tex truth by trying to see the whole story from

le to state, and is often a cause of confusion tatistically trained audiences:

### Safari example on a Mac...

- 1. Control-click to select a word/phrase
- 2. Click "Look Up"
- 3. Read the definition

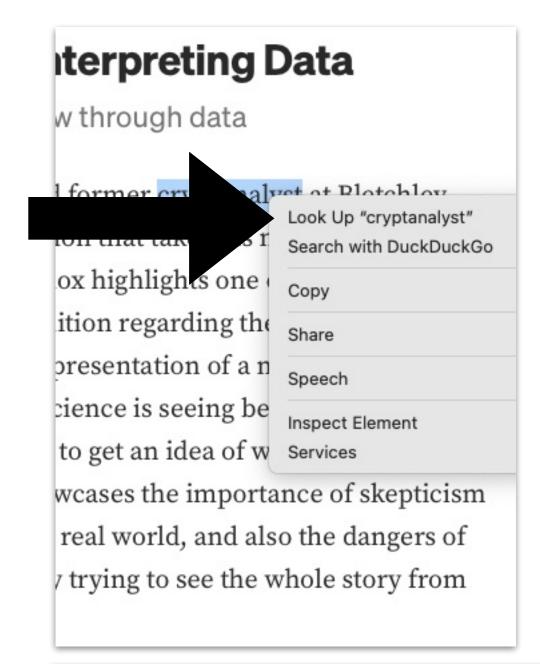

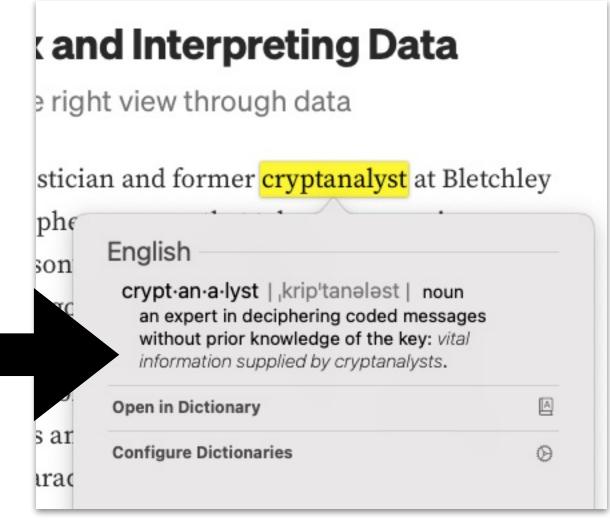

## Quickies 1. Text lookup

### Email example on a Mac...

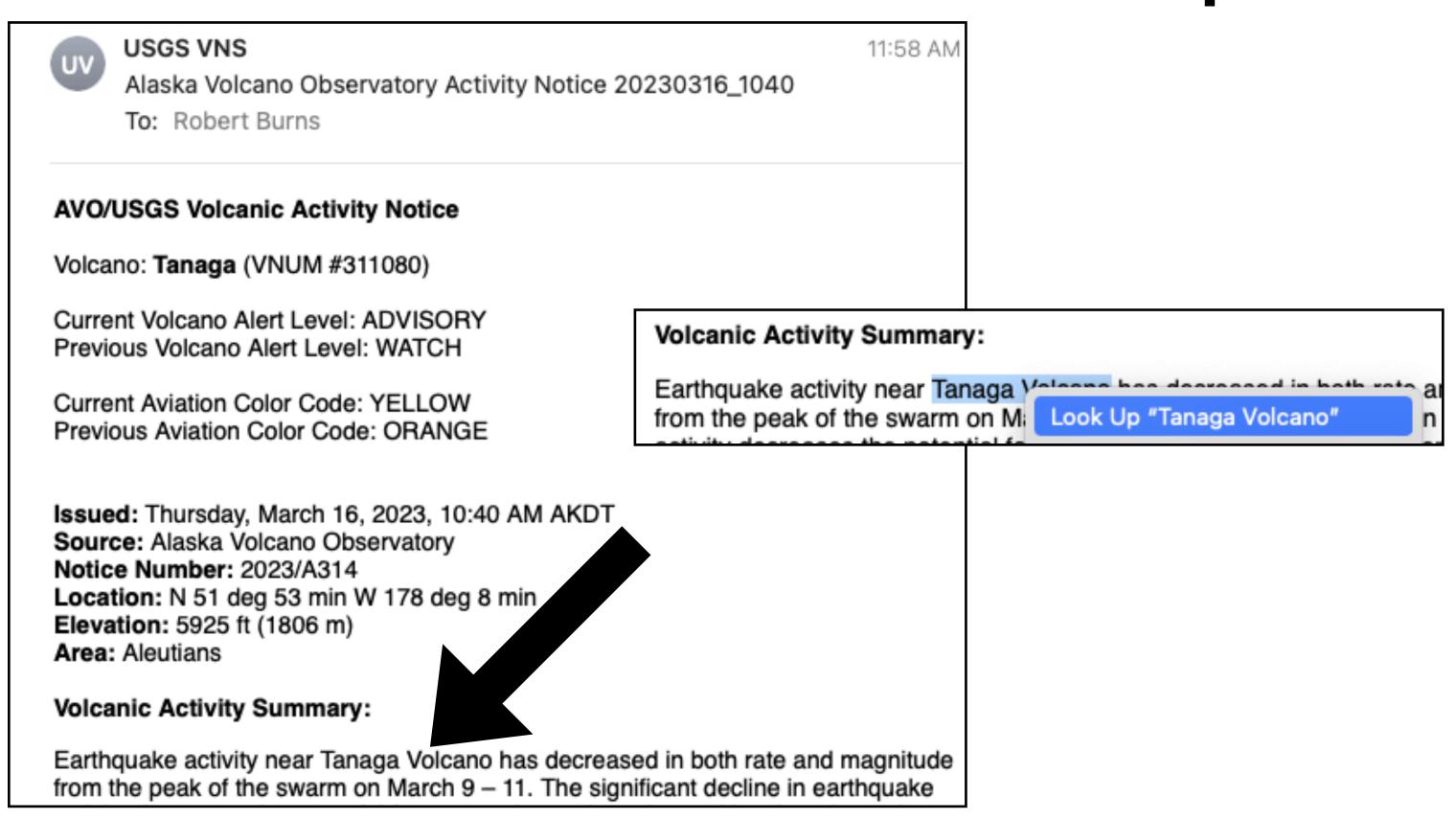

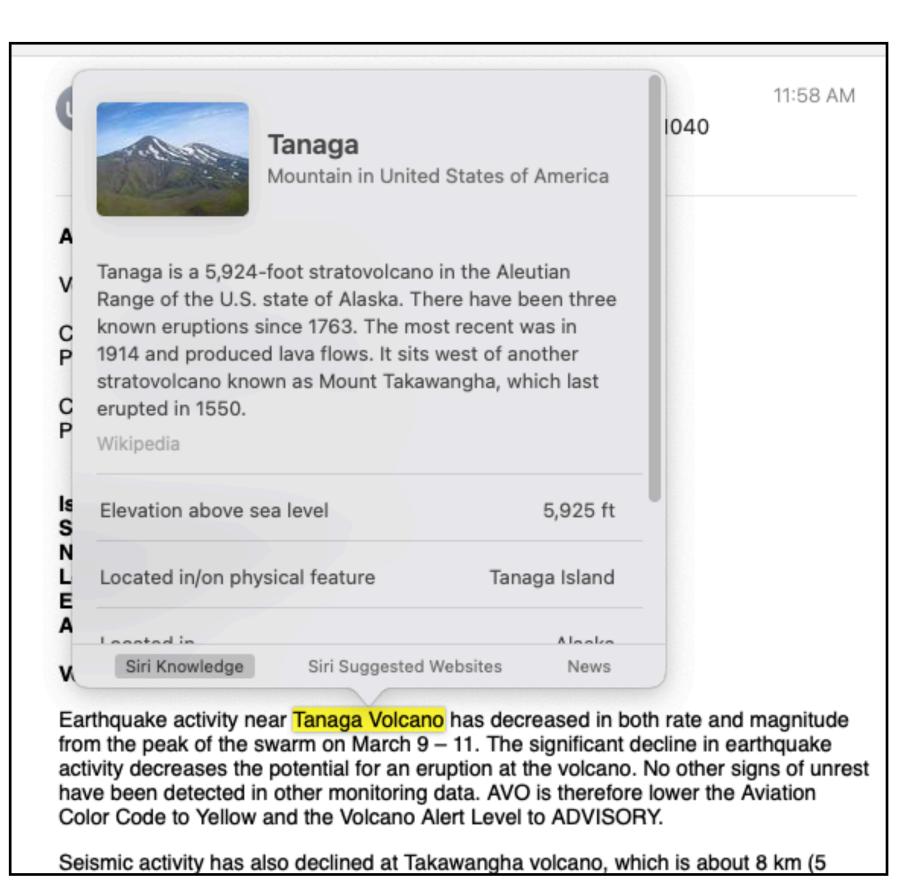

### Quickies 2. USB Datablocker

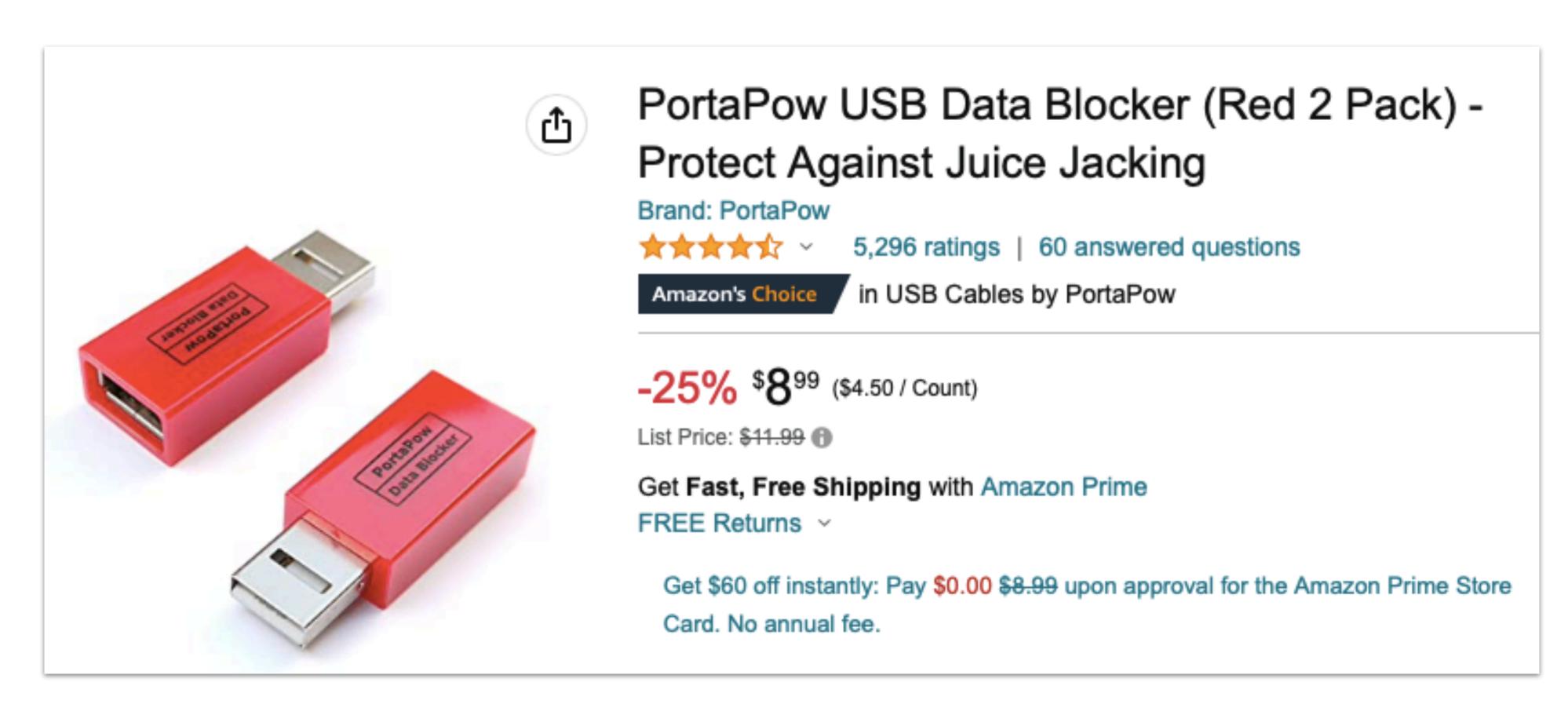

Ref: https://a.co/d/2wXqVtp

## Shareables 1. Calendar App

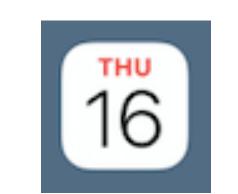

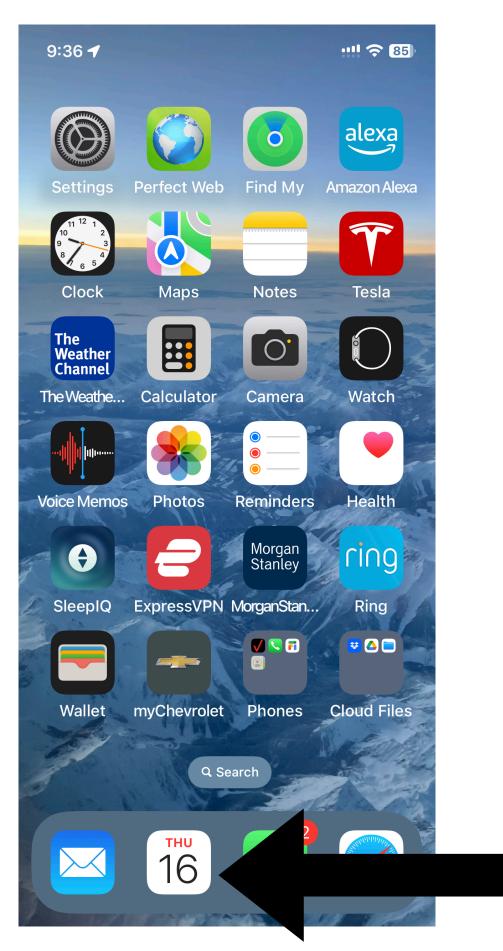

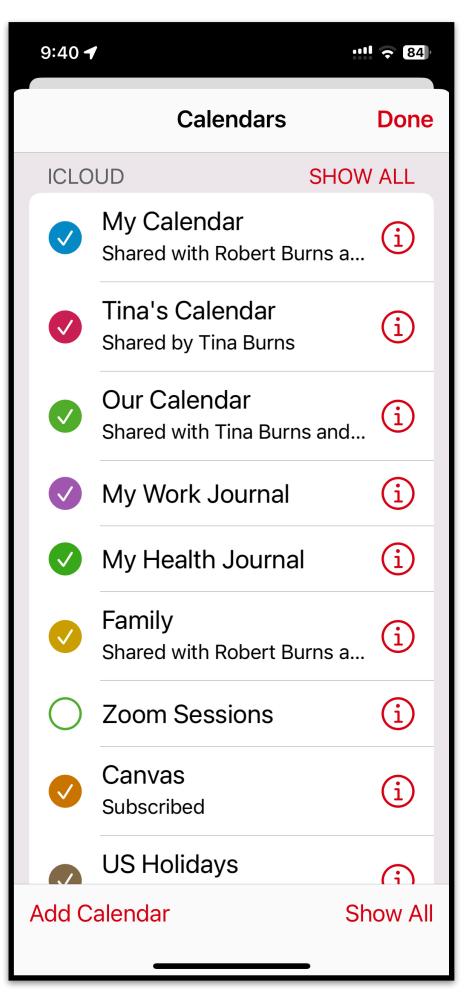

Multiple color-coded calendars

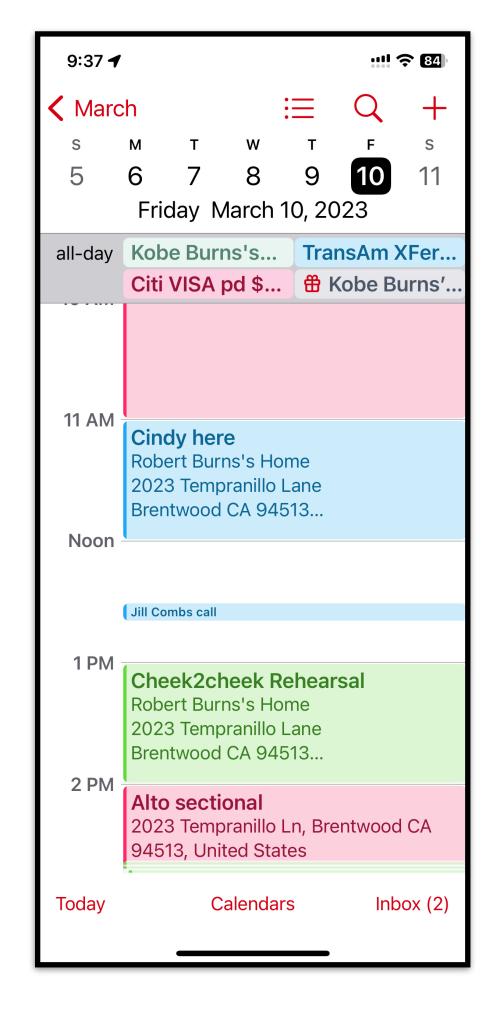

## Shareables 1. Calendar App

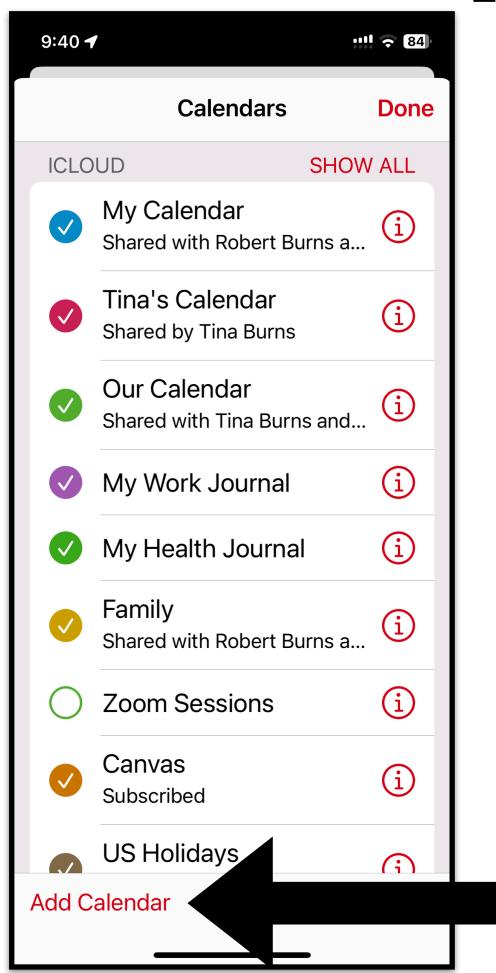

How to CREATE a calendar

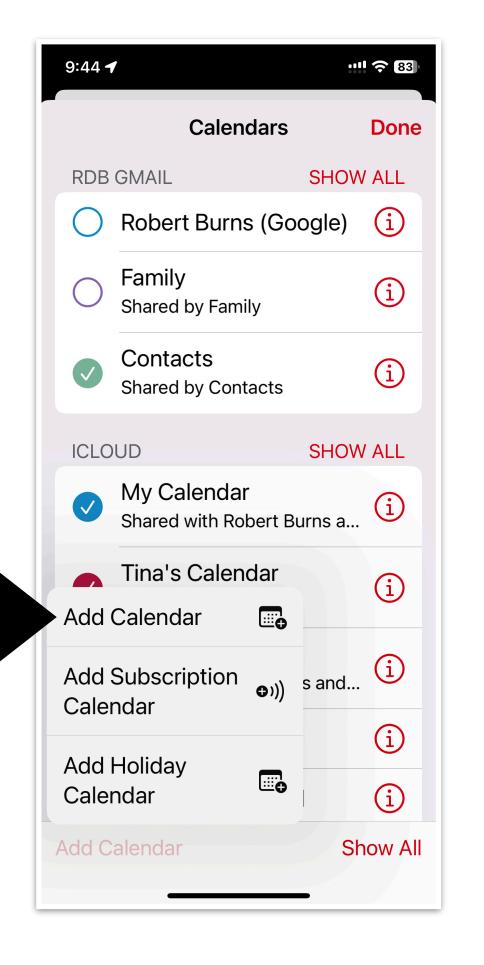

···!! <del>\$</del> 83 **Add Calendar** Done Name the Calendar Name Calendar iCloud Account COLOR Red Assign a color ľm A S D F G H J K L ZXCVBNM 123 space return

### Shareables

**New Event** 

Location or Video Cal

3/16/23

3/16/23

.... 🛜 **7**7

11:00 AM

12:00 PM

Neve

My Calendar ≎

None ≎

Add

### 1. Calendar App

How to ENTER a calendar event

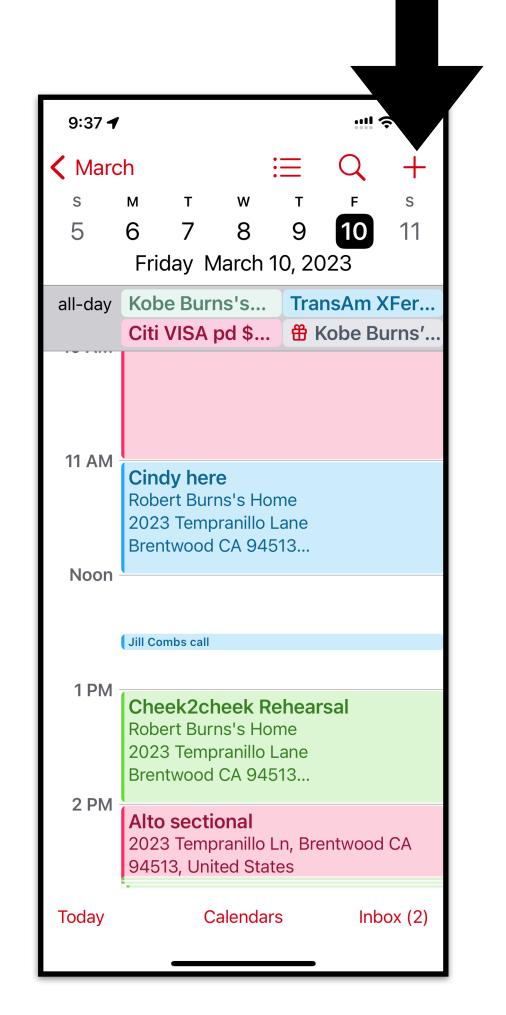

**Choose the CALENDAR** 

Don't forget to add a LOCATION ...to link with CarPlay

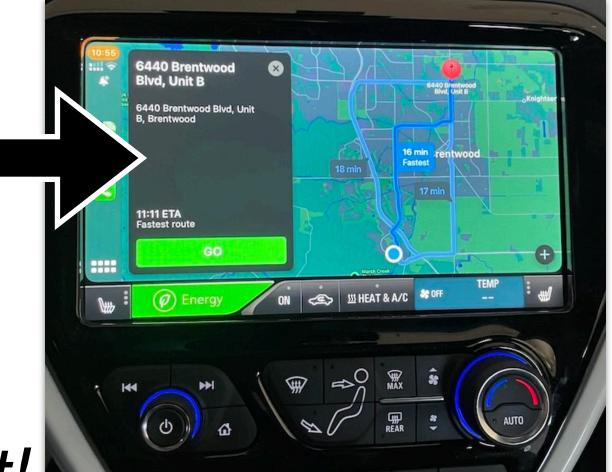

Make sure the time (am/pm) and date are right!

11:01

Title

All-day

Starts

Ends

Repeat

Calendar

**Travel Time** 

## Shareables 1. Calendar App

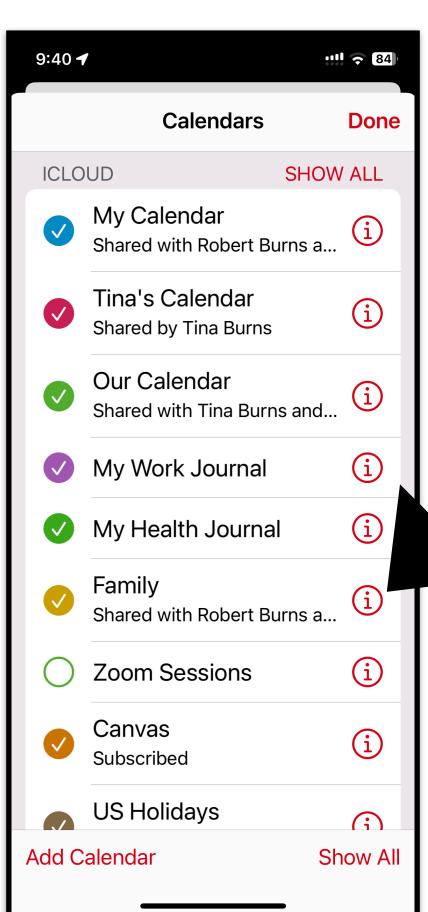

How to SHARE a calendar

Tap the encircled "i"

Tap "Add Person"

(Type a name from your contacts or enter an email address)

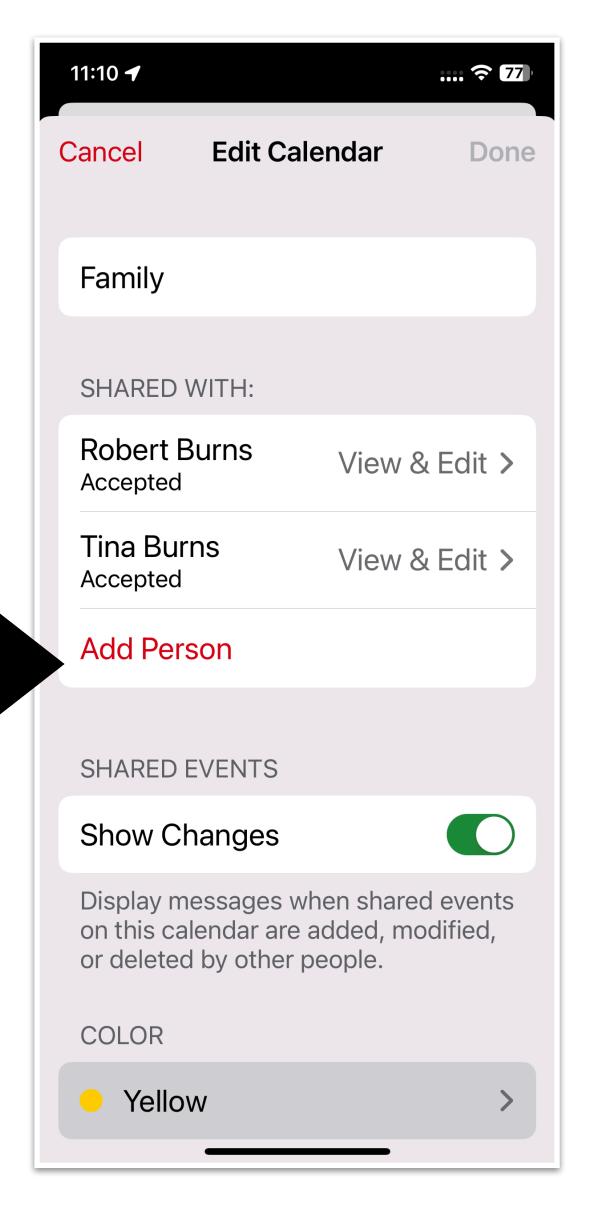

Ref: https://support.apple.com/guide/iphone/share-icloud-calendars-iph7613c4fb/ios

## Shareables 2. Reminders App

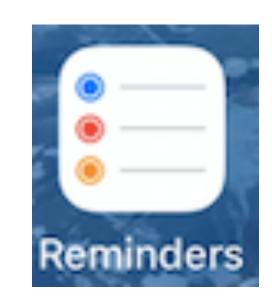

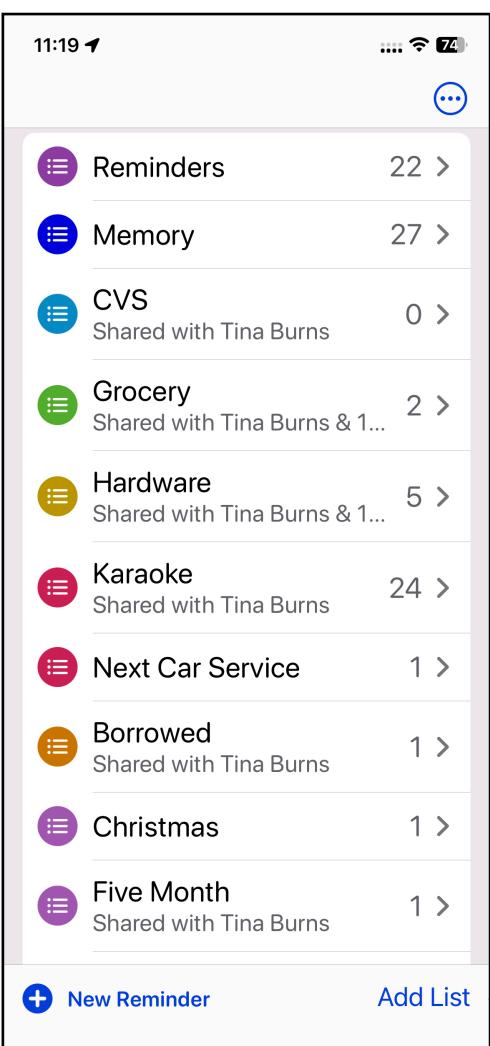

You can have MULTIPLE "lists"

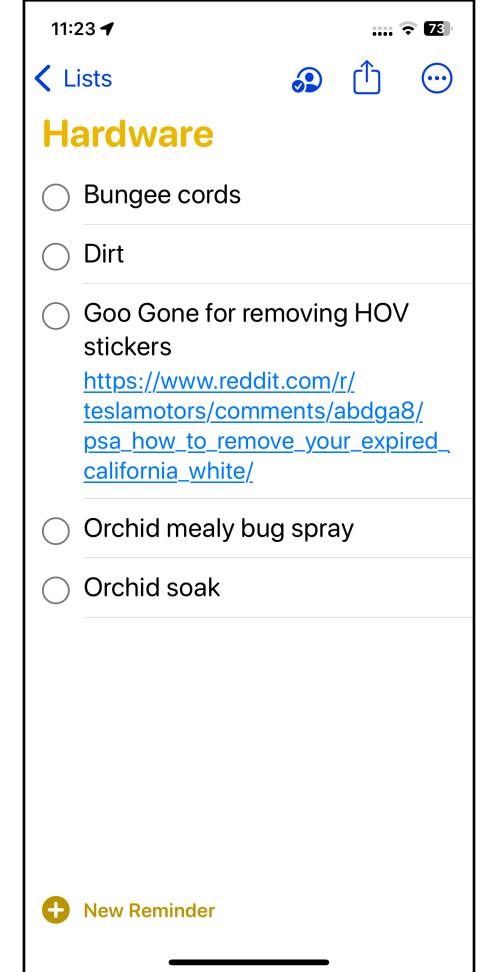

"Hey, Siri, add shovel to my Hardware list"

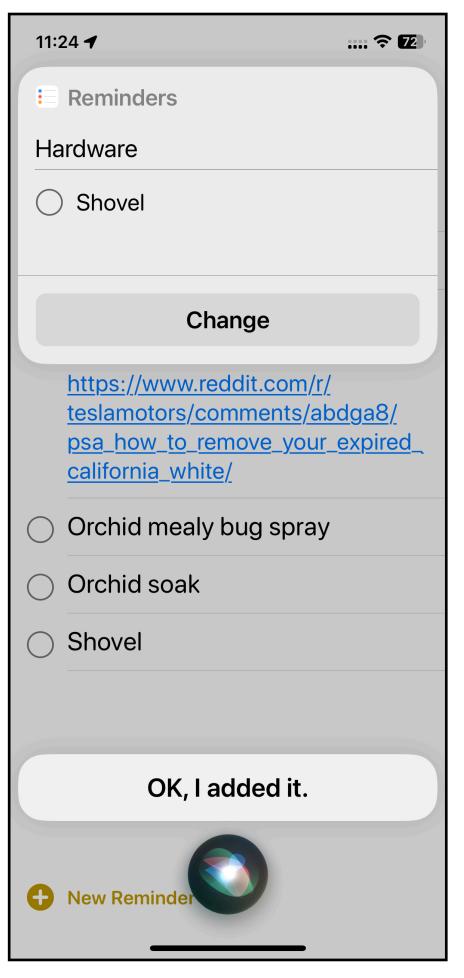

## Shareables 2. Reminders App

"Hey, Siri, show me my Hardware list"

Tap circle to remove or swipe to delete

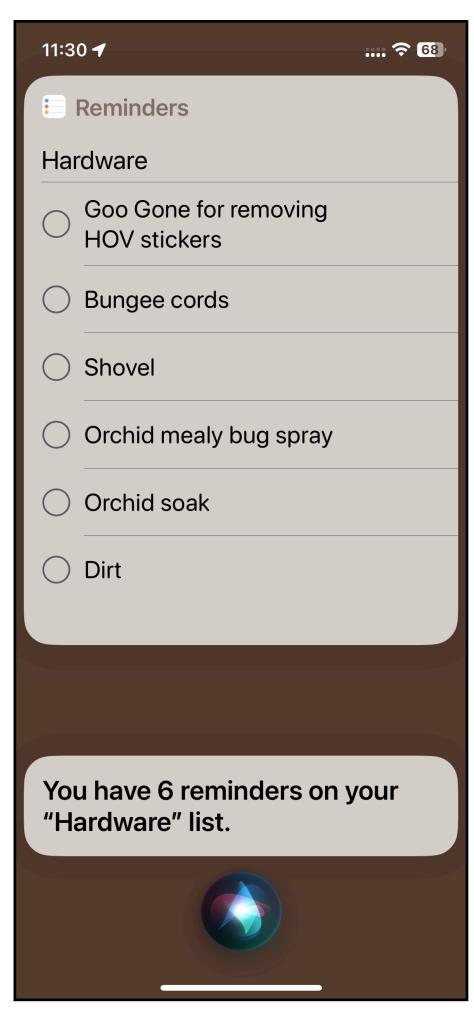

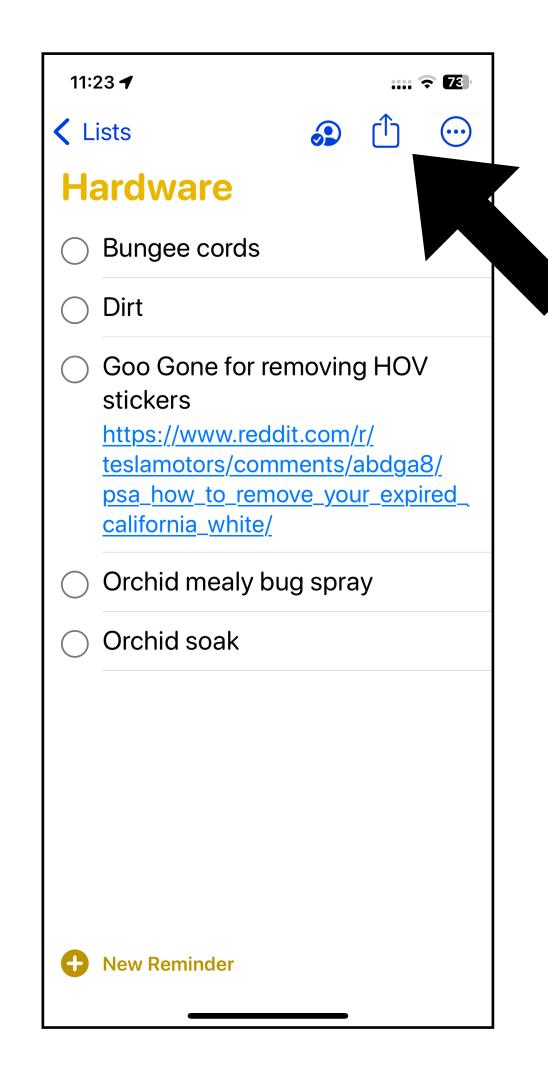

Share your list with others via their email or iMessage tap

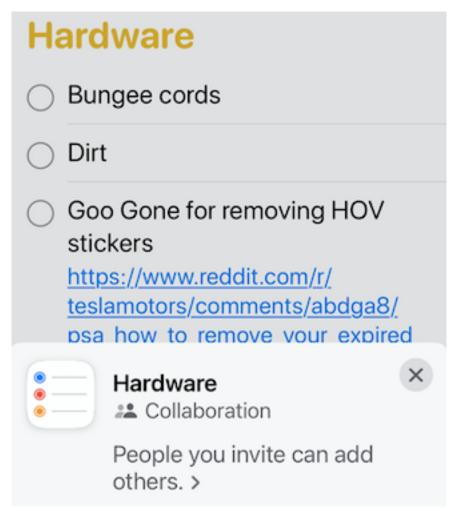

## Shareables 3. Notes App

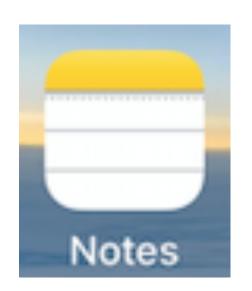

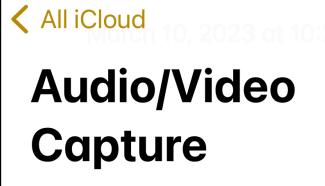

To capture a video with audio:

#### Prep

11:43 🖊

1. Launch **Safari** and navigate to **YouTube**.

.... <del>?</del> 67

2. Launch System Preferences and go to Sound screen and set Input to 2ch Soundflower.

#### **Each recording**

- 1. In **YouTube**, navigate to video to capture, go full screen, find starting time and pause it there.
- 2. Go to another desktop and launch **QuickTime**; do File-

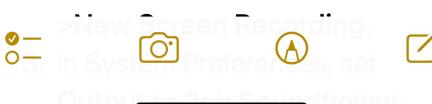

How to SHARE a Note

Tap the share icon.

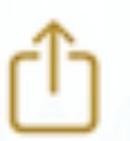

You can share or just send a copy.

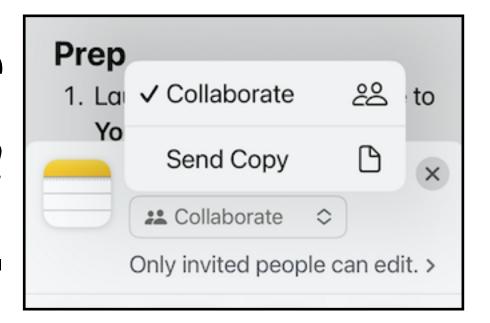

Tap AirDrop or Mail

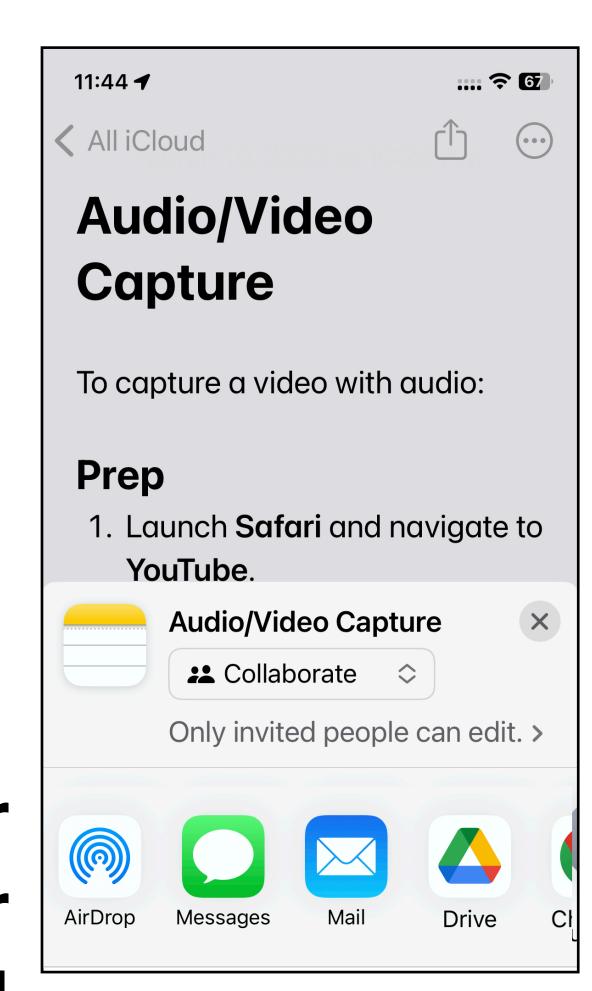

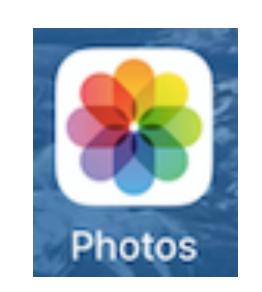

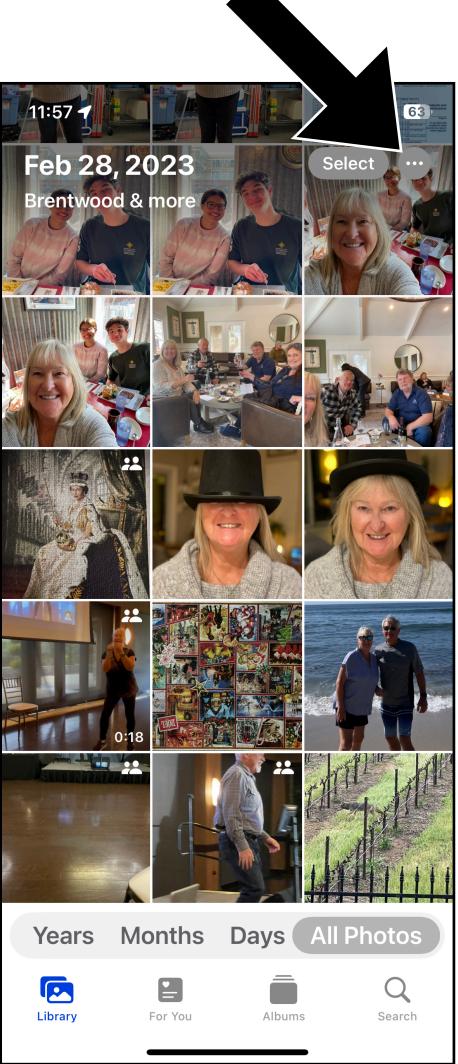

The new iOS 16
Photo Libraries

Tap

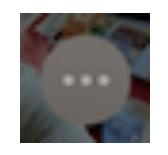

--

There are
TWO
libraries:
"Personal"
"Shared"

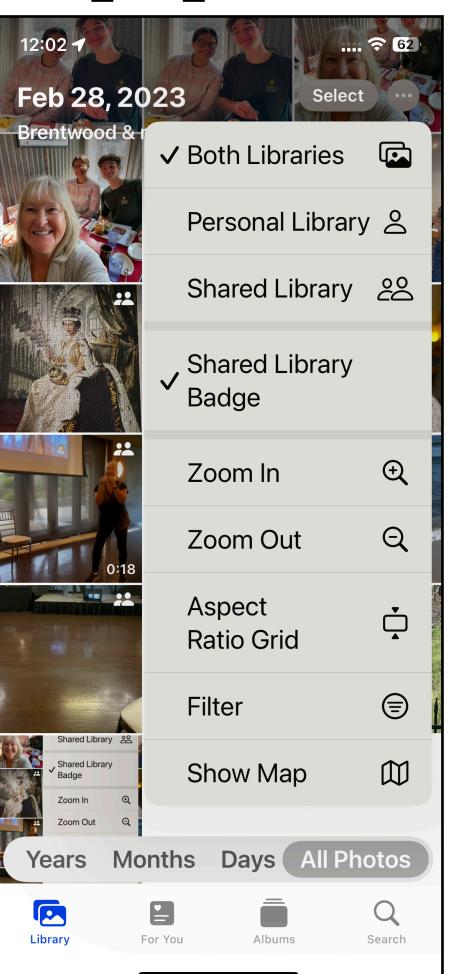

...to view photos in "Personal" or "Shared" or "Both" libraries

...requires setup...

Shared

Personal

**Your 2 Libraries** 

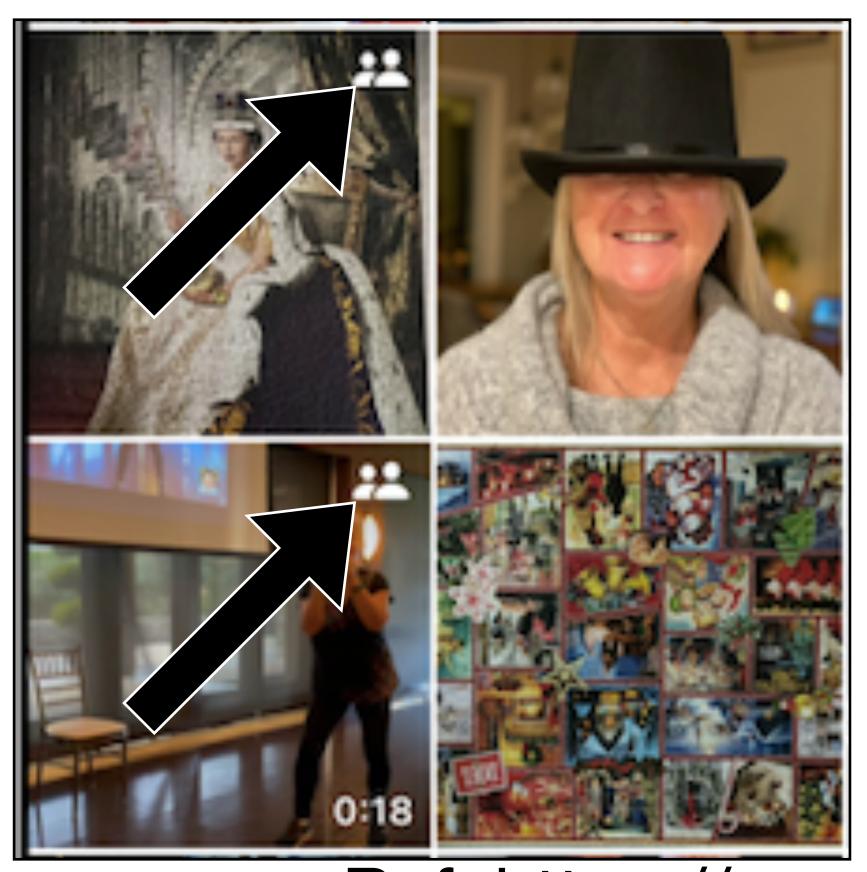

"Move" photos between Shared and Personal libraries

...the Shared icon...

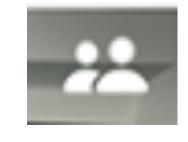

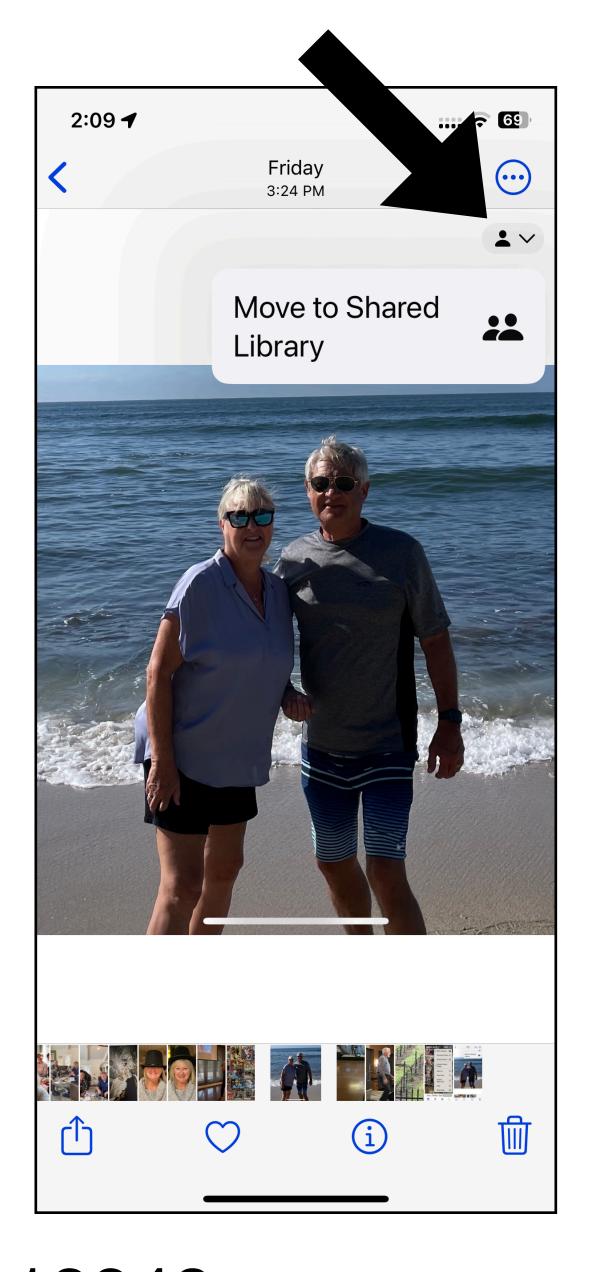

Ref: https://support.apple.com/en-us/HT213248

### How to CREATE & SHARE a Photo Library (iPhone)

### Create a Shared Library

To set up a Shared Library, you need a device with iOS 16.1, iPadOS 16.1, or macOS Ventura or later with iCloud Photos turned on. If you're under 13, you can only join or create a Shared Library with members of your <a href="mailto:Family Sharing group.">Family Sharing group</a>.\*

#### On your iPhone or iPad

- 1. Go to Settings > Photos, then tap Shared Library.
- 2. Choose up to five people to invite, or you can invite participants later.
- Choose past photos and videos that you want to move to your Shared Library, or choose to move photos later.
- Follow the onscreen steps to preview your Shared Library, confirm the content that you want to share, and invite additional participants.

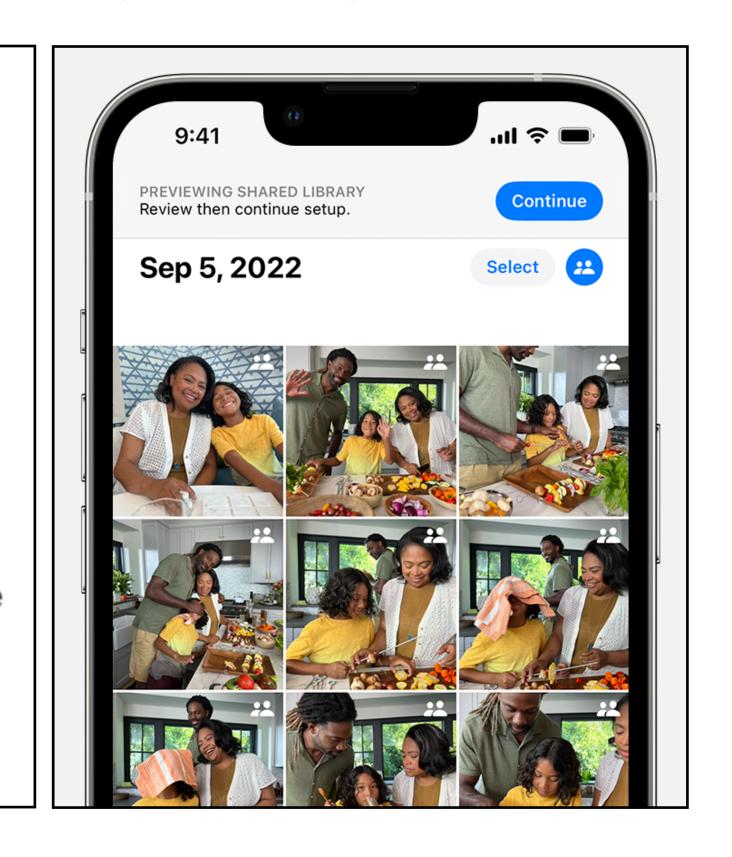

\*but beware if you have older computers or devices...

### How to JOIN another's Photo Library

- 1. Open the invitation from the library creator or go to Settings > Photos.
- 2. Tap Accept & Continue.
- 3. Follow the onscreen steps to choose photos and videos you want to move to your Shared Library, or choose to move photos later.
- 4. Follow the onscreen steps to preview your Shared Library content and confirm the content that you want to share.

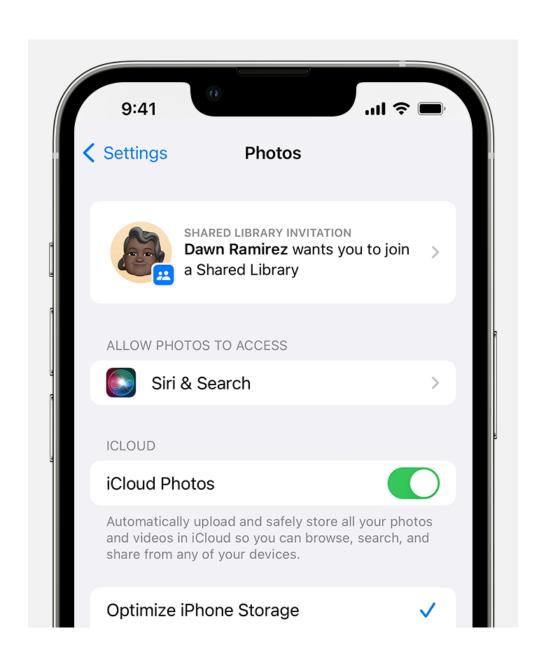

...then whatever's been shared with you will appear in "shared".

Shared BY me vs shared WITH me...

Sharer can move between Personal and Shared...

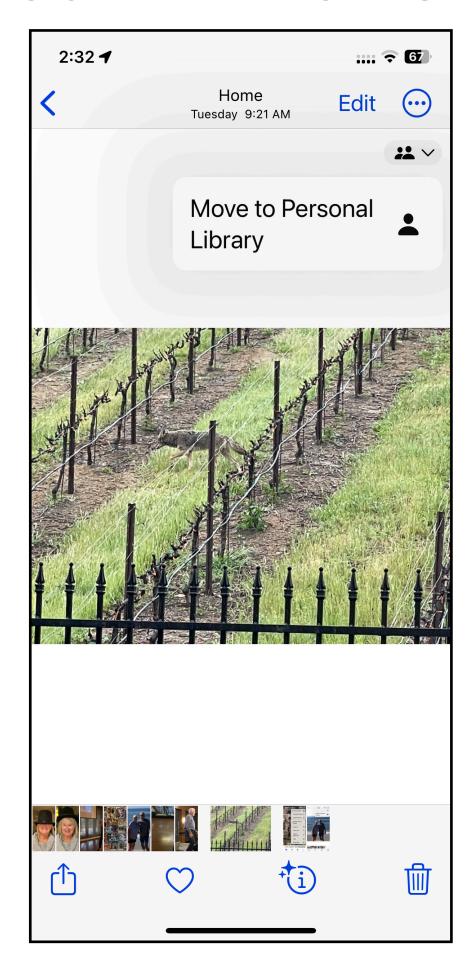

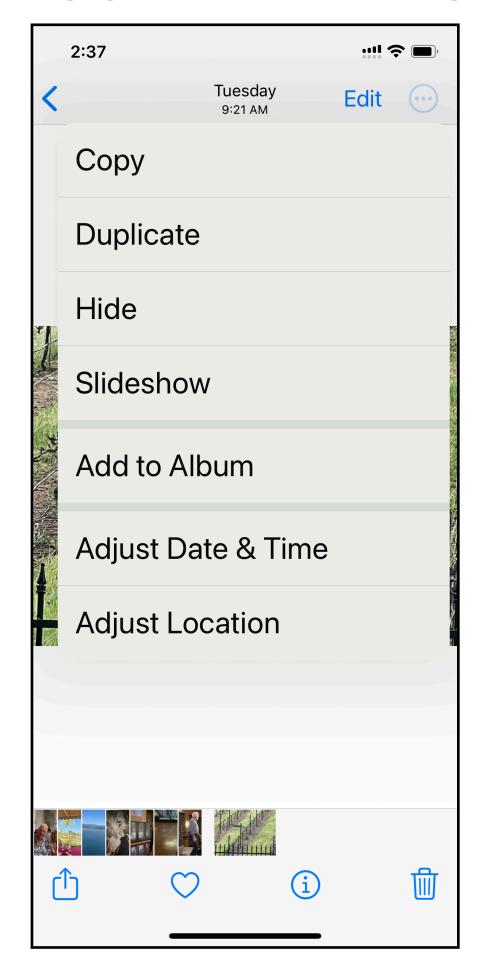

...sharee can only choose to copy to their Personal library.

HERE'S THE CAVEAT!

- 1. Pre-iOS 16 devices' Photos app won't work!
- 2. Pre-macOS Ventura Macs Photos app won't work!
- 3. Work-around <a href="https://www.icloud.com">www.icloud.com</a> in Safari

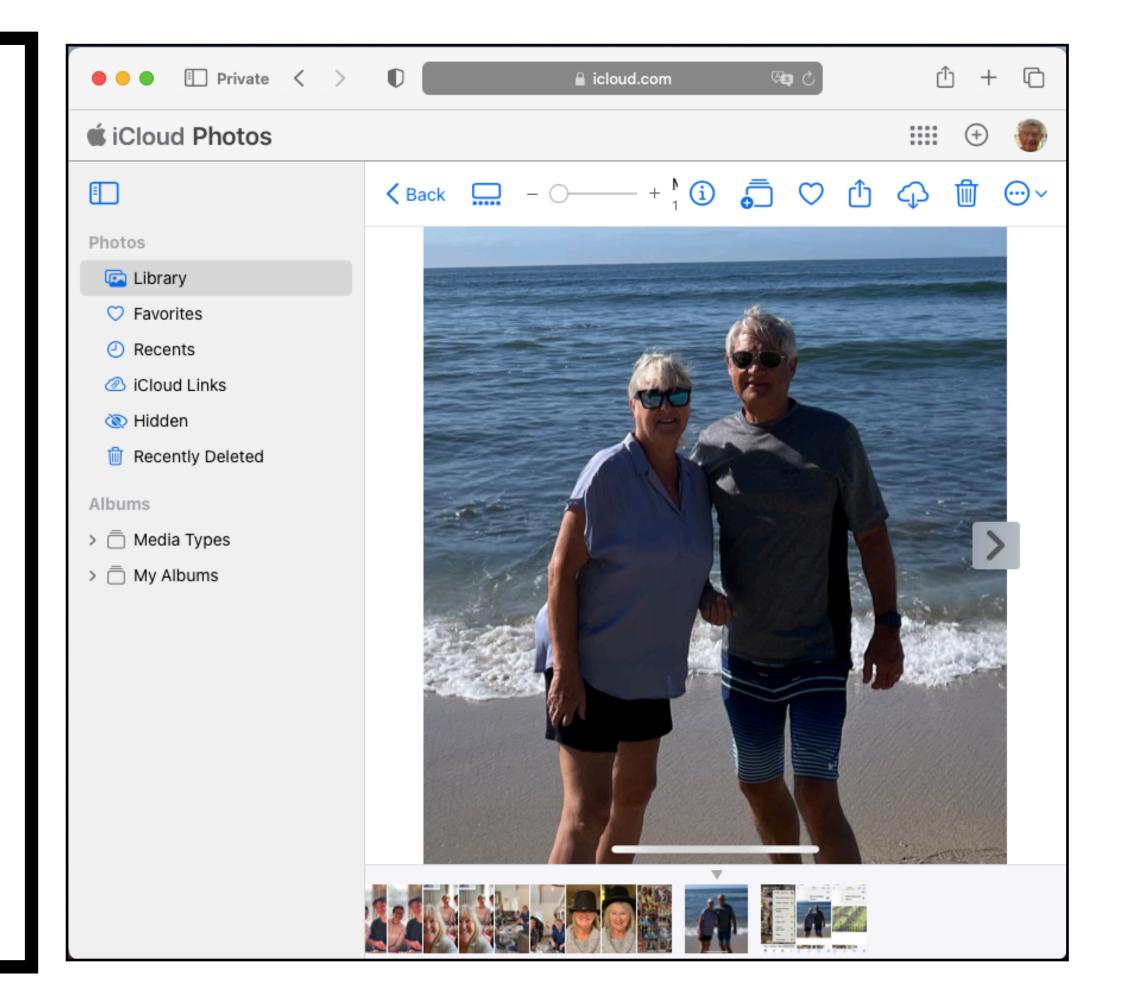

### Next Time?

e.g.

- 1. Apple Pay, Apple Cash, Apple Card
- 2. Where stuff is stored (iCloud vs device vs Google vs other)
- 3. Your suggestions?

Let me know!